## **راهنمای ثبت درخواست میهمانی از**

**این راهنما ویژه دانشجویانی است که متقاضی میهمان از سایر دانشگاهها به مرکز آموزش عالی فنی و مهندسی بوئین زهرا هستند.** 

**ابتدا به سایت https://erp.bzte.ac.ir/Hermes مراجعه نموده و بر روی منوی درخواست میهمانی از کلیک نمایید.** 

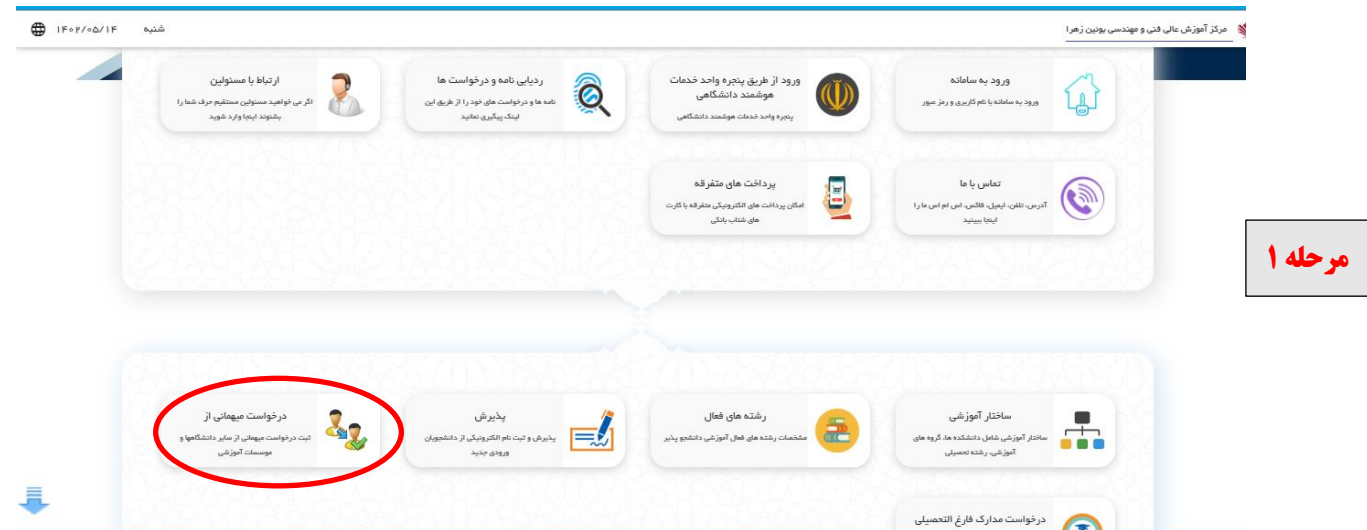

**بعد ازکلیک بر روی منوی درخواست میهمانی از، کادر زیر نمایش داده می شود. در این مرحله باید فیلدهای موجود را تکمیل و بر روی ایجاد درخواست کلیک نمایید.** 

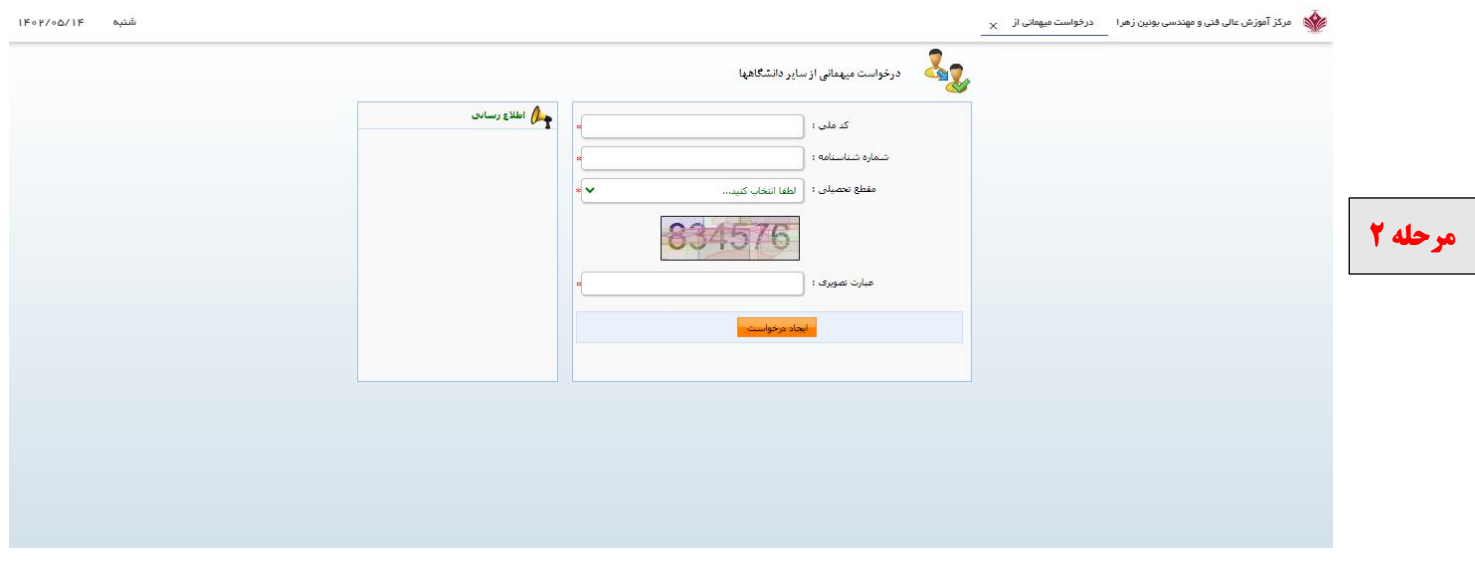

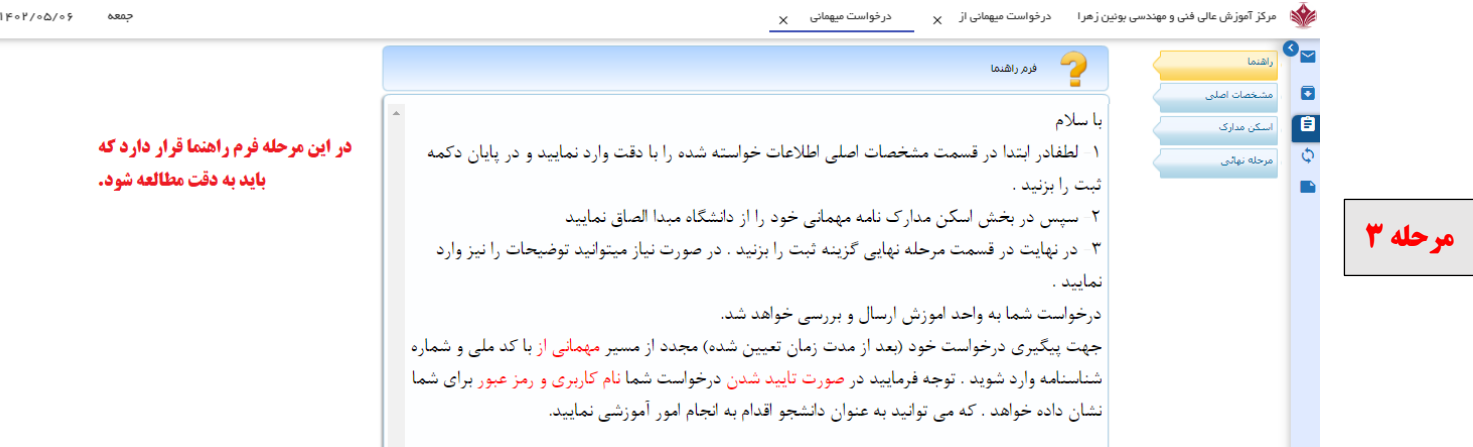

 $\mathbf x = \mathbf x$  مرکز آموزش عالی فنی و مهندس پولین زهرا $\mathbf x = \mathbf x$ ر خواست میبانی از  $\mathbf x = \mathbf x$ 

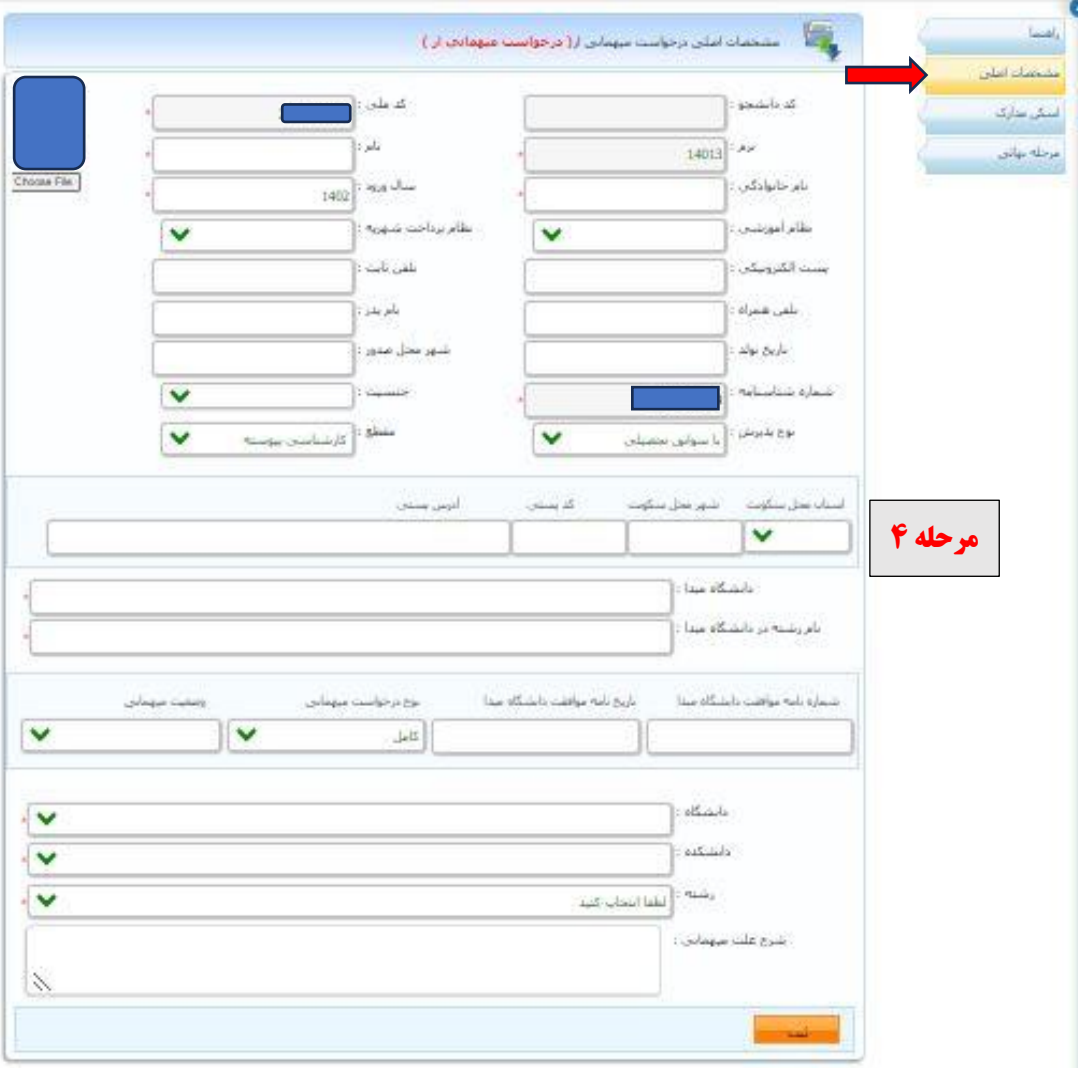

**در تب مشخصات اصلی ابتدا تمام ف یلدهای موجود )به جز فیلدهای فریز شده( را بطور کامل تکمیل کرده سپس در انتها برای بارگذاری عکس در قسمت مربوطه عکس خود را بارگذاری نم وده و سپس بر روی دکمه ثبت کلیک نمایید )دقت فرمایید فرمت عکس حتما از نوع فرمت ها ی تصویر بوده و اندازه آن نباید بی شتر از 25 ک یلو بایت باشد(.** 

**نکته مهم: در صورتی که دانشجو ی دوره شبانه هست ید نظام آموزشی خود را حتما شبانه انتخاب کرده اما در فیلد رشته، کد رشته تحصیلی خود را حتماٌ بر اساس کد روزانه انتخاب نمایید.** 

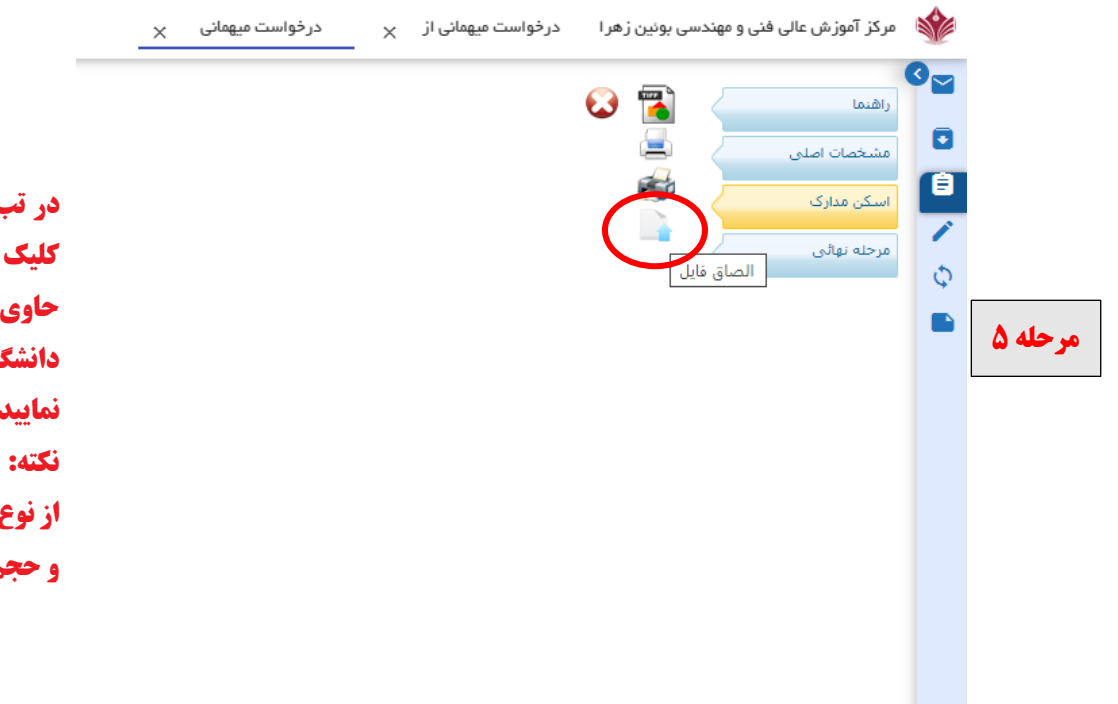

**در تب اسکن مدارک بر روی الصاق فایل کلیک نمایید و نامه تایید میهمانی که حاوی لیست دروس تایید شده توسط دانشگاه مبدا می باشد را بار گذاری نمایید.**

**نکته: فایل نامه بارگذاری شده باید حتما از نوع تصویر و با فرمت JPG یا PNG بوده و حجم آن کمتر از 1024 کیلو بایت باشد.**

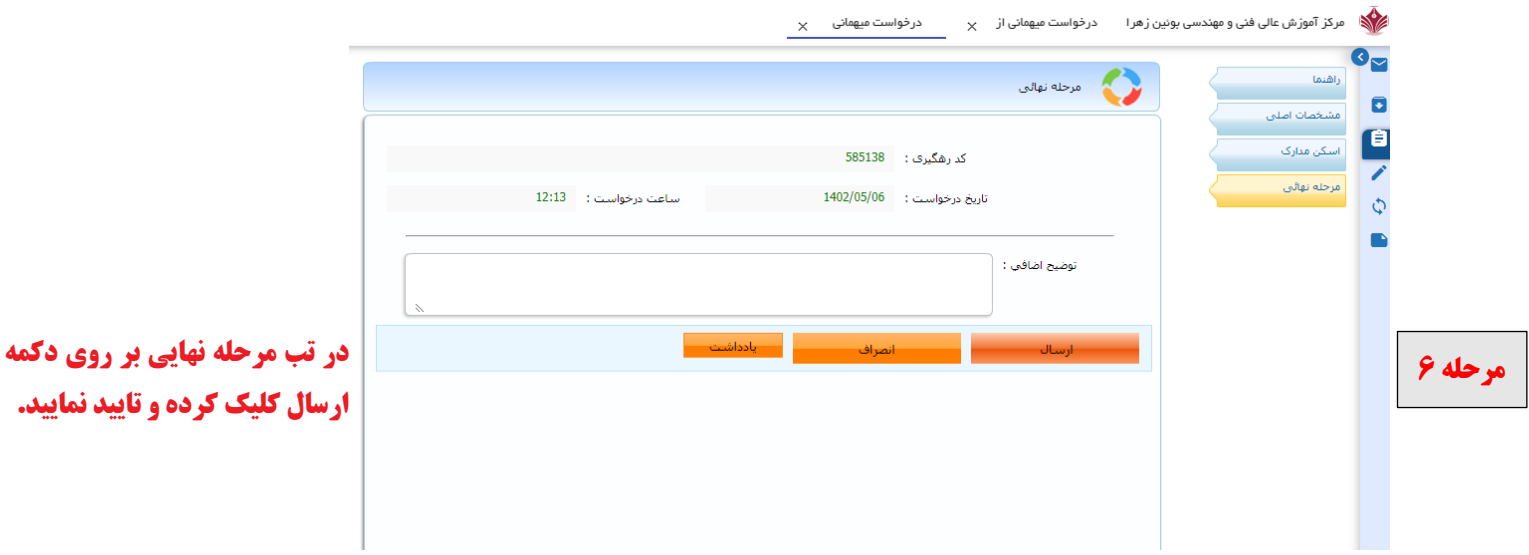

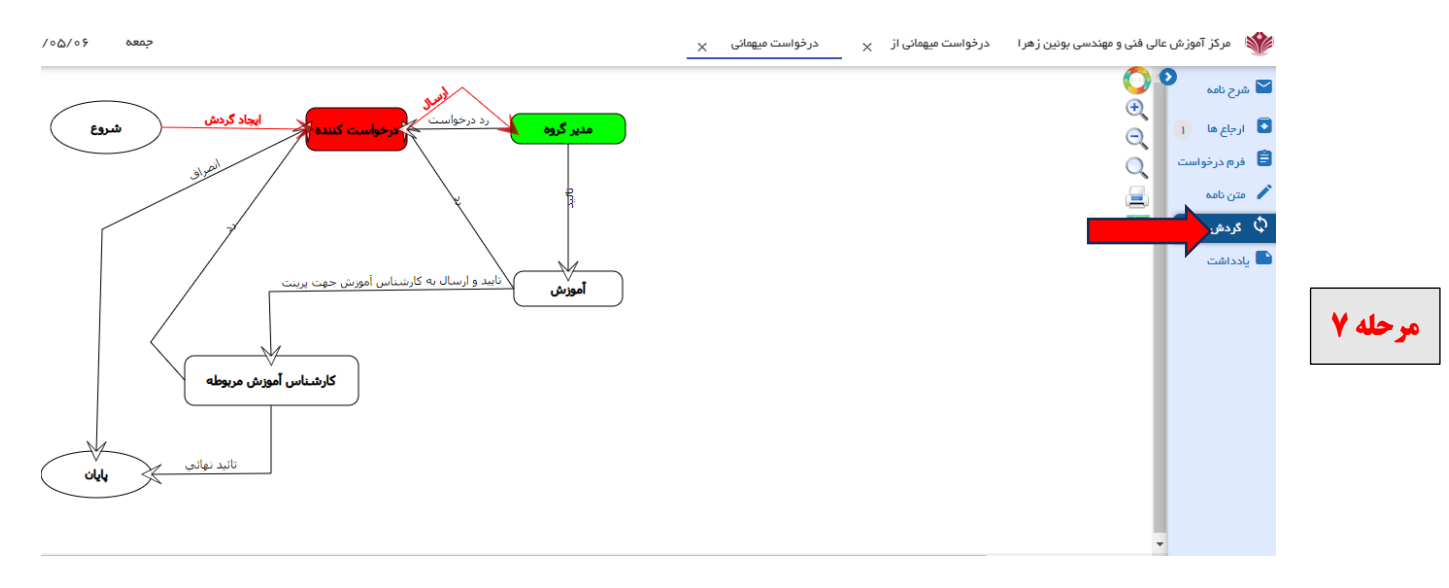

**پس از ثبت و تایید درخواست برای اطمینان از صحت انجام فرآیند درخواست بر روی گردش در قسمت راست صفحه کلیک نمایید. در صورتی که بلوک مدیر گروه سبز رنگ شده باشد به این معناست که درخواست شما با موفقیت ثبت و برای مدیر گروه ارسال گردیده است.** 

• **بعد از پایان گردش کار در صورت تایید شدن درخواست شما نام کاربری و رمز عبور برای شما ارسال خواهد** 

**شد.**

**با تشکر** 

**واحد آموزش**